## **Инструкция**

## **1. Вход в личный кабинет**

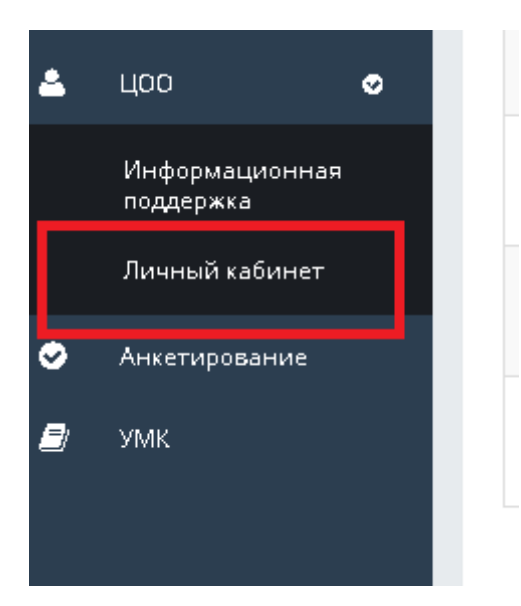

- **2. Выбрать категорию: Выдача транскрипта**
- **3. Выбрать услугу: транскрипт**
- **4. Подать заявку**

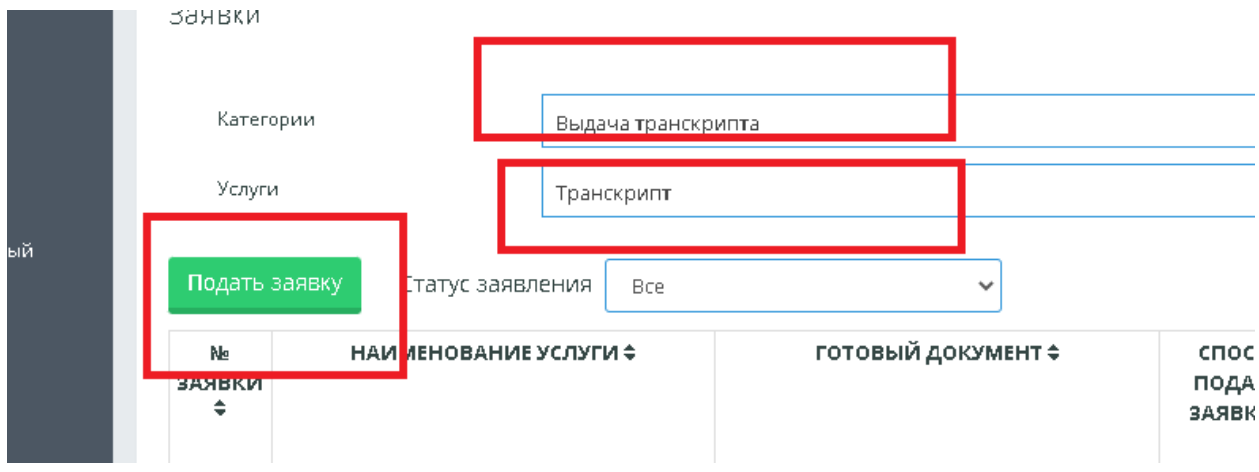

- **5. Во вкладке «Сведения по заявителю» проверить заполнены ли следующие поля:**
	- **- мобильный телефон**
	- **- e-mail**

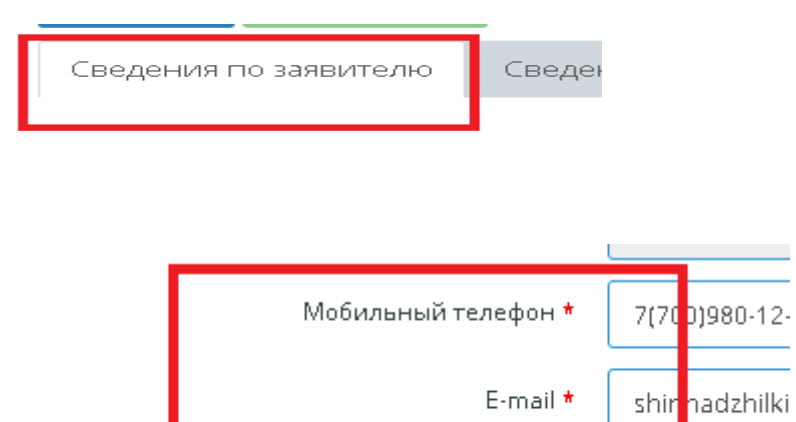

## **6. Во вкладке «Сведения по заявке» заполнить следующие данные:**

- **- выбрать город/область куда предоставляется транскрипт**
- **- выбрать значение: другое учреждение**
- **- выбрать район другого учреждения**
- **- выбрать язык выдаваемого документа**
- **- поставить галочку в тексте: с текстом документа ознакомлен и полностью согласен Внимание! На кнопку «Скачать шаблон» не нажимать**

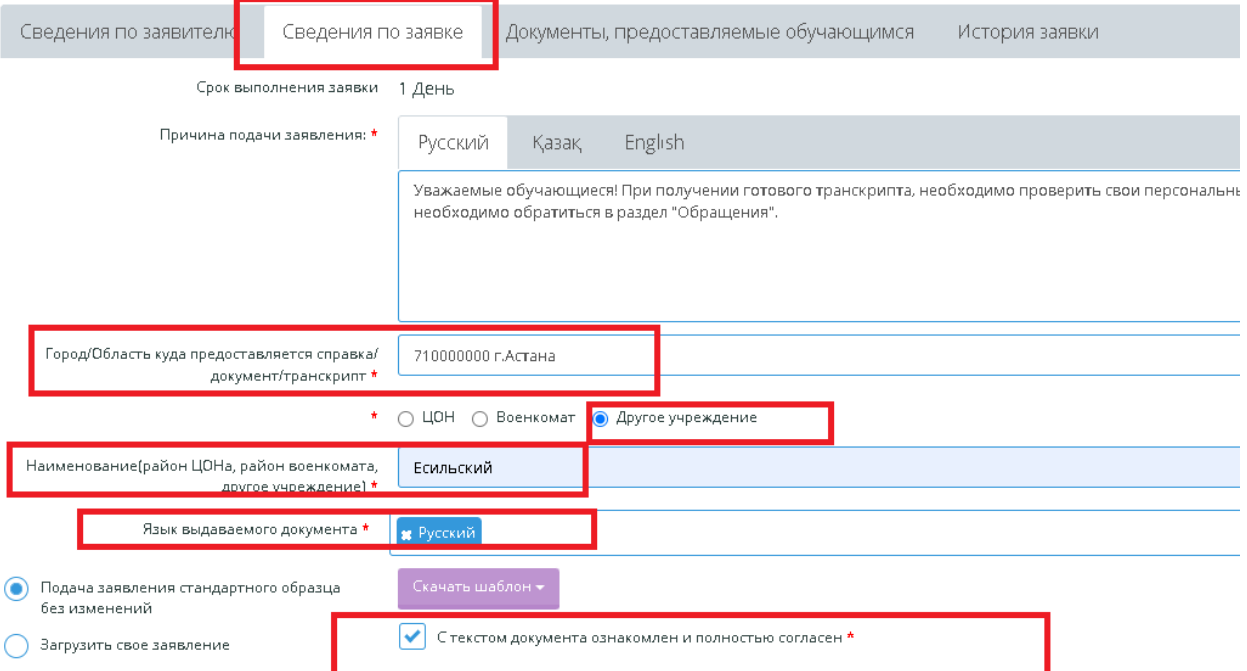

7. **Нажать на кнопку «Сохранить»,**

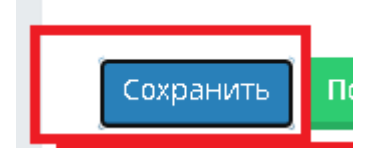

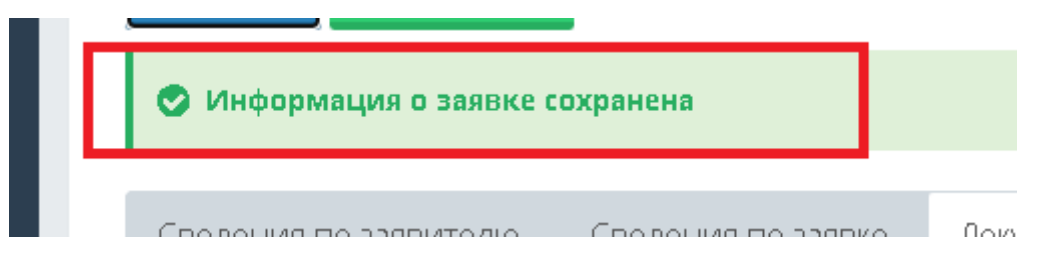

## **а затем на «Подать заявку»**

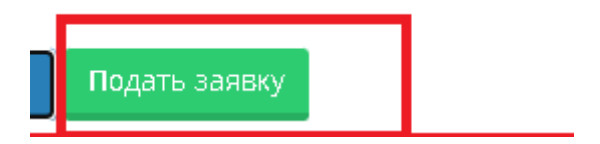

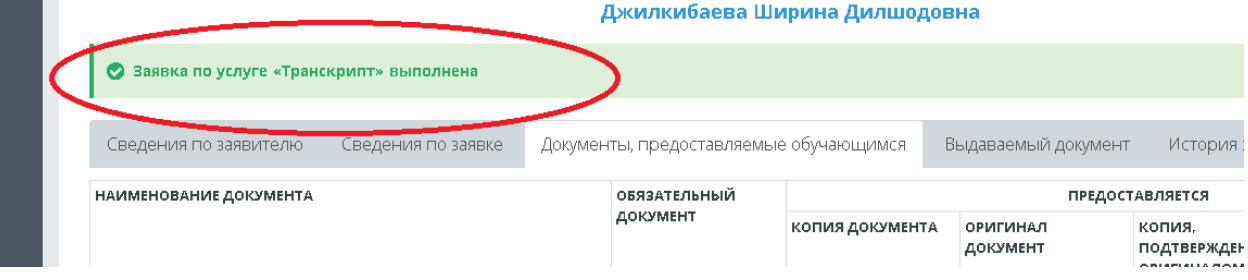

8. **Во вкладке «Выдаваемый документ» транскрипт отображается автоматически**

ш.

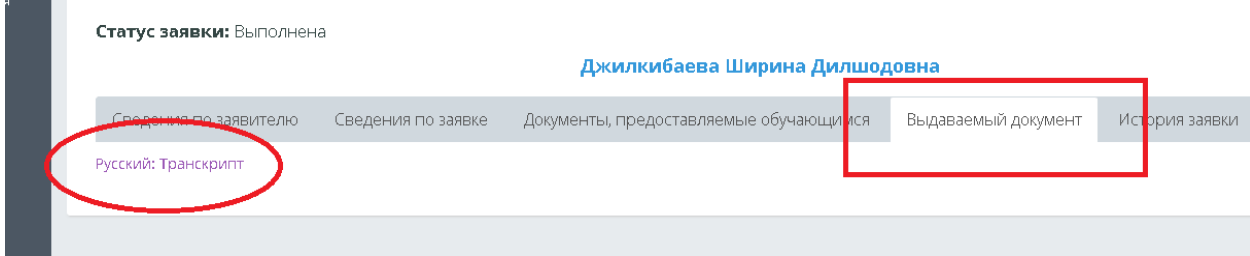